# 884 **DECRYPTOR ULTEGRA QUICK-START GUIDE**

# **KEYLINE**

### **CONTENTS**

**Getting Started**  $5 \text{ } \text{ } 6 \text{ sC}$ Installing Keyline Software Registering 884 Ultegra Cloning Keys: Fixed Code Cloning Keys: TI® Encrypted Code Cloning Keys: Philips® Encrypted Code Cloning Keyless Kits: Philips® Encrypted Code TKM.Xtreme: Software Activation (optional software) Cloning Keys: TKM.Xtreme Megamos® Crypto (ID48) (optional software) TKG.KIT: Software Activation (optional software) Cloning Keys: Toyota® 'G' 80-bit Encrypted (optional software) Other Features: Language, Code Generation Software Update Instructions Troubleshooting

# GETTING STARTED **1**

### **\*IMPORTANT\* PRODUCT REGISTRATION FORM**

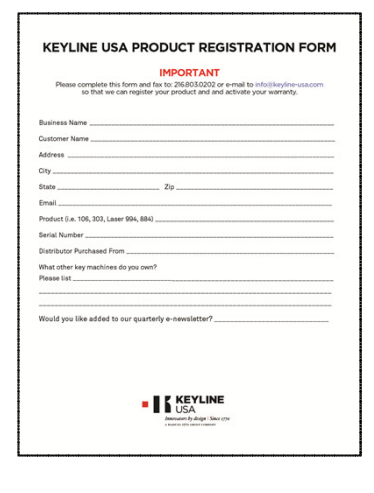

Complete enclosed form and fax to 216-803-0202 or e-mail to info@keyline-usa.com. This information is required to activate your warranty and inform you of software updates and new products. Product serial number can be located on the bottom of the tool.

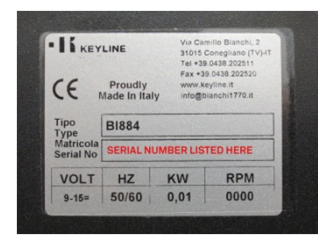

### **884 DECRYPTOR ULTEGRA PRODUCT DIAGRAM**

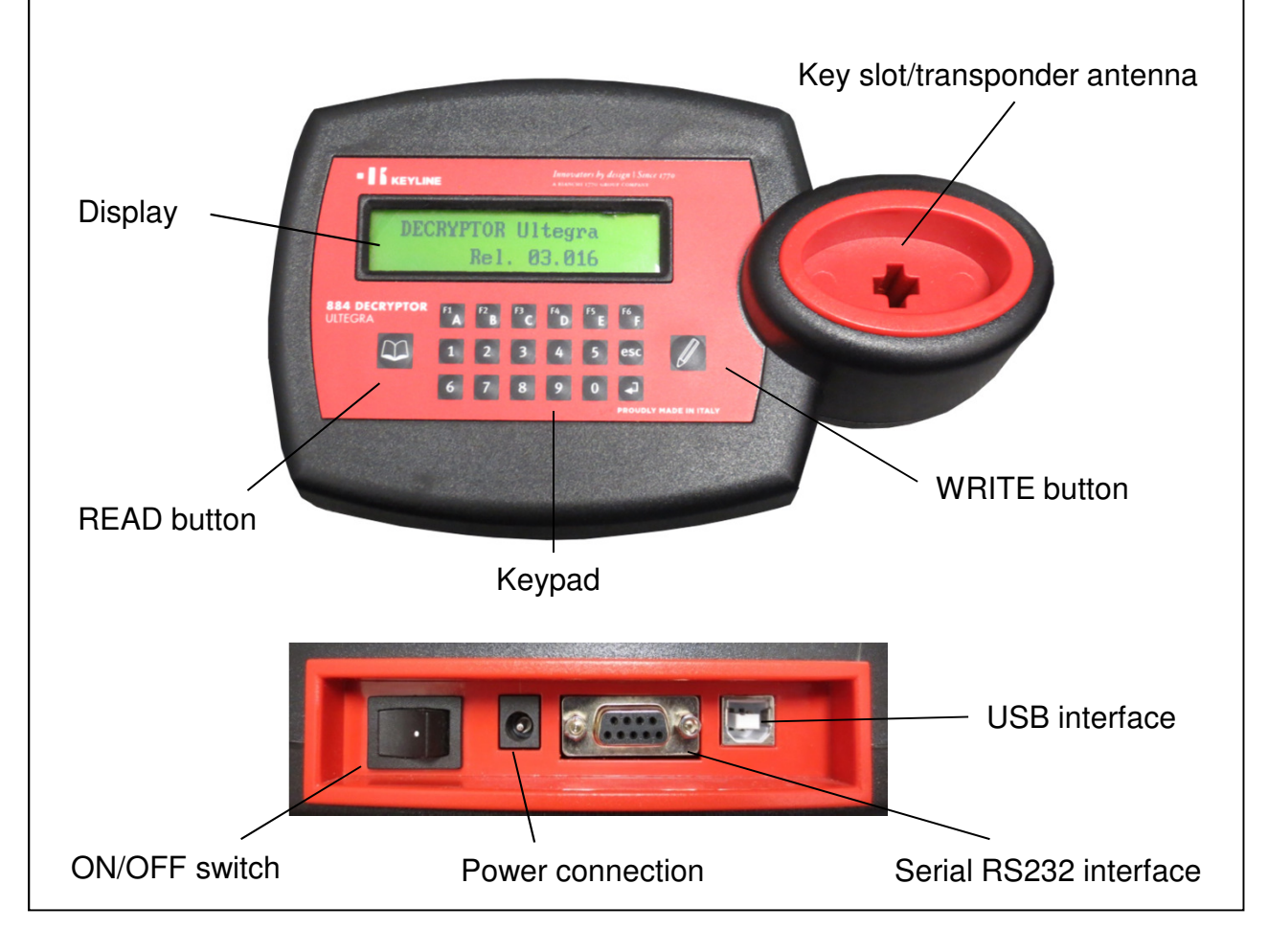

# INSTALLING KEYLINE SOFTWARE

884 software updates are done via Keyline Cloning Tool program for the PC (requires Windows 7 or higher). To download the software, visit the Keyline USA website, www.keyline-usa.com, then enter the GKM & GK100 product page.

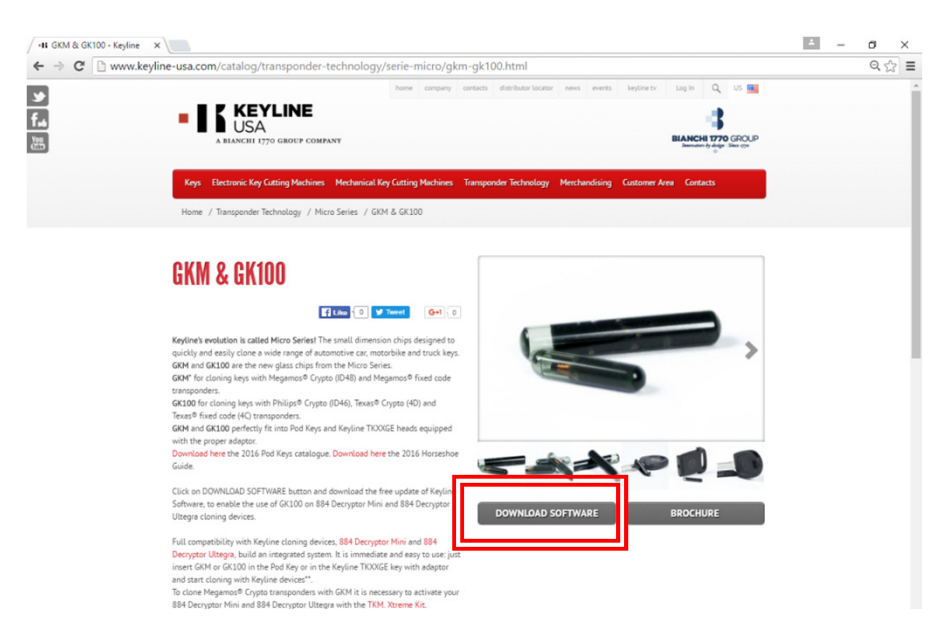

Once on the product page, double-click the 'DOWNLOAD SOFTWARE' button. When prompted, select 'RUN' to start the installation process.

Follow the guided installation wizard to complete the setup. Once complete, the Keyline Cloning Tool Software icon will appear on your desktop. Double click the icon. For Login and Registration instructions, see page 3.

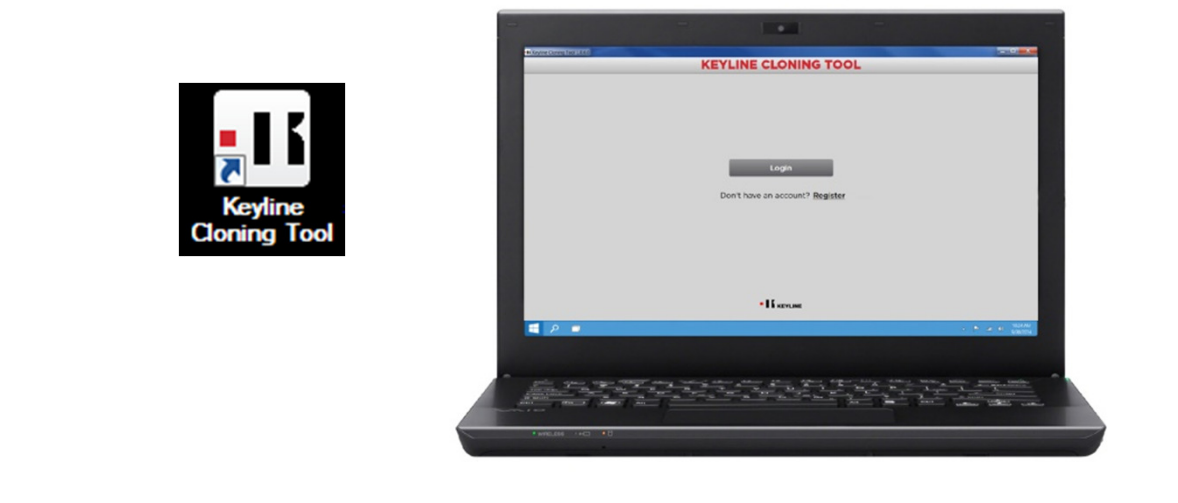

# \* IMPORTANT \* REGISTERING YOUR 884 ULTEGRA

If you do not have an existing Keyline account, you must register your cloning tool and confirm the account via the e-mail link you will receive after registering before gaining access to the Keyline Cloning Tool software program and software updates. Registration procedure is as follows; To create a new account Select Register, then complete each registration field. To insert the Keyline machines To access the m "My products section

In the My Products section, make sure to select the correct product and serial number, then select the disk icon to save. Once, complete, you will receive an e-mail from Keyline service to confirm the account. Once confirmed, you will be able to login for future software updates.

### CLONING KEYS: **4** FIXED CODE

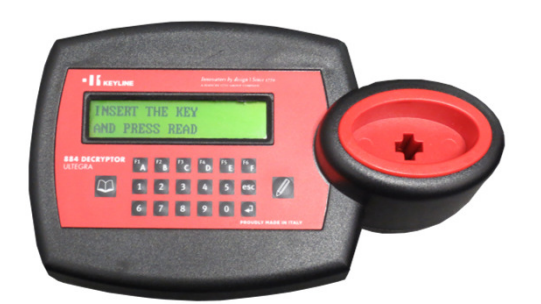

When prompted, insert the original key into the reader and press READ button.

#### **TRANSP. MEGAMOS MG00 (13) CAN DUPLICATE WRITE**

Chip type displays with 'Can Duplicate'. Leave the original key in the reader and press WRITE button.

**INSERT COPY TK5/100 PRESS WRITE**

Insert the clonable key (i.e. T5, T2 or TK100 key) into the reader. Press WRITE button.

**WRITING IN PROGRESS PLEASE WAIT**

Writing in progress.

**SUCCESSFUL WRITING PRESS WRITE**

Key clone is complete.

## CLONING KEYS: **5** TI® ENCRYPTED CODE

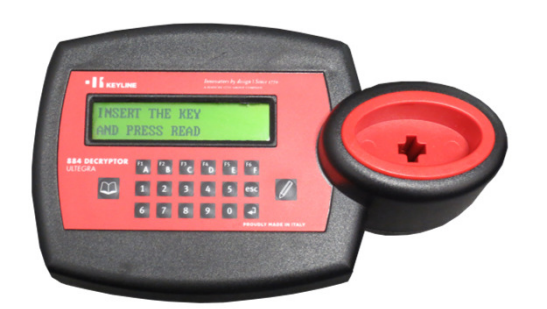

When prompted, insert the original key into the reader and press READ button.

#### **TEXAS CRYPTO 2 TPXX-64 CAN DUPLICATE WRITE**

Chip type displays with 'Can Duplicate'. Leave the original key in the reader and press WRITE button.

**PROG. CRYPTO KEY? RD=NO WR=YES**

Continue to leave the original key in the reader. Select the WRITE button to indicate YES.

**CALCULATING . . . . PLEASE WAIT**

Calculation procedure begins. (NOTE: no data is being written or changed to the original key)

#### **INSERT TK40/100 PRESS WRITE**

Insert the clonable key (i.e. TK40, TK100 or GK100 key) into the reader. Press WRITE button.

#### **WRITING IN PROGRESS PLEASE WAIT**

Writing in progress.

#### **SUCCESSFUL WRITING PRESS WRITE**

Key clone is complete.

### CLONING KEYS: **6** PHILIPS® ENCRYPTED CODE

### **STEP 1**

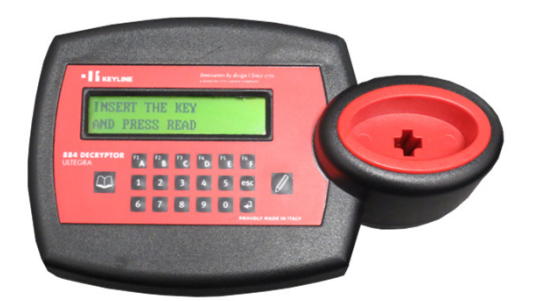

When prompted, insert the original key into the reader and press READ button.

**CRYPTO PHIL. PH20 (46) CAN DUPLICATE WRITE**

Chip type displays with 'Can Duplicate'. Leave the original key in the reader and press WRITE button.

### **INSERT TK60/TK100 PRESS WRITE**

Insert the clonable key (i.e. TK60, TK100 or GK100 key) into the reader. Press WRITE button.

**STEP 1 COMPLETE PROCEED TO STEP 2**

Remove the key and proceed to the Vehicle Ignition Procedure (Step 2).

### **STEP 2 (VEHICLE IGNITION PROCEDURE)**

1) Select the correct horseshoe blade or POD key for the original key and successfully duplicate/cut the blade.

2) Insert the TK60/TK100/GK100 into the cut horseshoe blade or POD key. Take the key to the vehicle and turn in the vehicle's ignition to the **'ON' position for 5 seconds**, turn to **'OFF'** then **remove the key from the ignition for 2 seconds**.

**Repeat this step 4 more times.** 

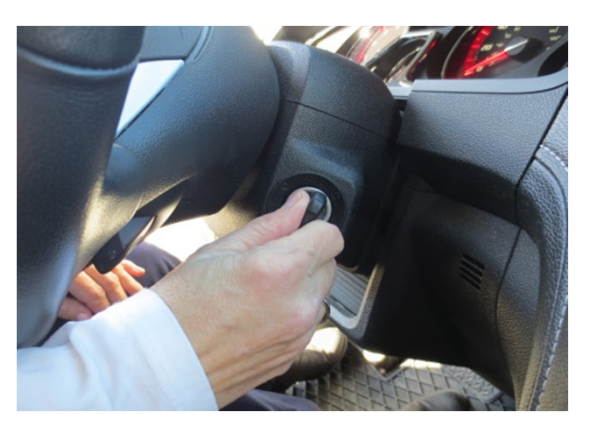

## CLONING KEYS: **7** PHILIPS® ENCRYPTED CODE, cont.

### **STEP 3**

### **INSERT THE KEY AND PRESS READ**

Display will read Insert the Key and Press Read. Insert the TK60/TK100/GK100 key into the 884 and press READ button.

### **STEP 2 READ COMPLETE CAN DUPLICATE WRITE**

Step 2 will be confirmed. Leave the TK60/TK100/GK100 key in the reader and press WRITE button.

### **PROG. CRYPTO KEY? RD=NO WR=YES**

Continue to leave the TK60/TK100/GK100 key in the reader. Select the WRITE button to indicate YES.

#### **INSERT ORIGINAL KEY PRESS WRITE**

Insert the original key. (NOTE: no data is being written or changed to the original key)

**CALCULATING . . . . PLEASE WAIT**

Calculation procedure begins.

### **RE-INSERT TK60/100 PRESS WRITE**

Re-insert the clonable key (i.e. TK60, TK100 or GK100 key) into the reader. Press WRITE button.

### **WRITING IN PROGRESS PLEASE WAIT**

**SUCCESSFUL WRITING PRESS WRITE**

Writing in progress.

Key clone is complete.

**To make additional keys for the same vehicle**, insert a new TK60/TK100/GK100 key immediately after the first one and select WRITE again.

## CLONING KEYLESS KITS: **8** PHILIPS® ENCRYPTED CODE

### **STEP 1**

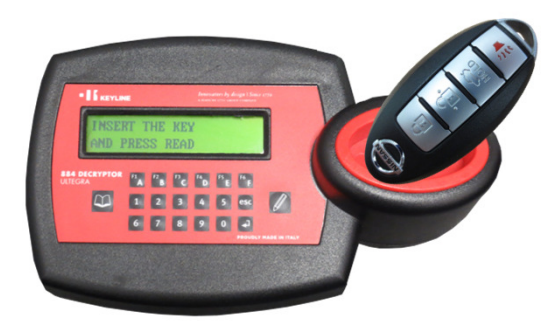

When prompted, insert the original fob into the reader and press READ.

**CRYPTO PHIL. PH20 (46) CAN DUPLICATE WRITE**

Chip type displays with 'Can Duplicate'. Leave the original fob in the reader and press WRITE button.

### **INSERT TK60/TK100 PRESS WRITE**

Insert the Keyline clonable fob (BM100, NS100, etc) into the reader. Press WRITE button.

**STEP 1 COMPLETE PROCEED TO STEP 2**

Remove the Keyline fob and proceed to the Vehicle Ignition Procedure (Step 2).

### **STEP 2 (VEHICLE IGNITION PROCEDURE)**

1) Select the correct keyless kit fob for the original key and successfully duplicate/cut the emergency blade.

2) Take the keyless fob to the vehicle and locate the emergency slot (can be in center console, to right of dash, to left of steering column etc. and varies based on the vehicle make)

Insert keyless fob into slot, press the brake pedal and push the start button. Leave fob in **for 5 seconds, push start button again, then remove the fob from the slot for 2 seconds**.

**Repeat this complete step 2 more times.** 

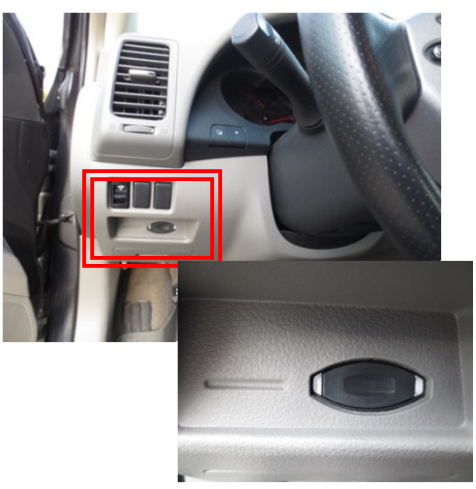

## CLONING KEYLESS KITS: **9** PHILIPS® ENCRYPTED CODE, cont.

### **STEP 3**

#### **INSERT THE KEY AND PRESS READ**

Display will read Insert the Key and Press Read. Insert the Keyline fob into the 884 and press READ button.

### **STEP 2 READ COMPLETE CAN DUPLICATE WRITE**

Step 2 will be confirmed. Leave the Keyline fob in the reader and press WRITE button.

### **PROG. CRYPTO KEY? RD=NO WR=YES**

Continue to leave the Keyline fob in the reader. Select the WRITE button to indicate YES.

#### **INSERT ORIGINAL KEY PRESS WRITE**

Insert the original fob. (NOTE: no data is being written or changed to the original key)

**CALCULATING . . . . PLEASE WAIT**

Calculation procedure begins.

### **RE-INSERT TK60/100 PRESS WRITE**

Re-insert the clonable key (i.e. Keyline fob) into the reader. Press WRITE button.

### **WRITING IN PROGRESS PLEASE WAIT**

**SUCCESSFUL WRITING PRESS WRITE**

Writing in progress.

Key clone is complete.

**To make additional keys for the same vehicle**, insert a new Keyline keyless kit fob immediately after the first one and select WRITE again.

# TKM.XTREME ACTIVATION **10** OPTIONAL SOFTWARE UPGRADE

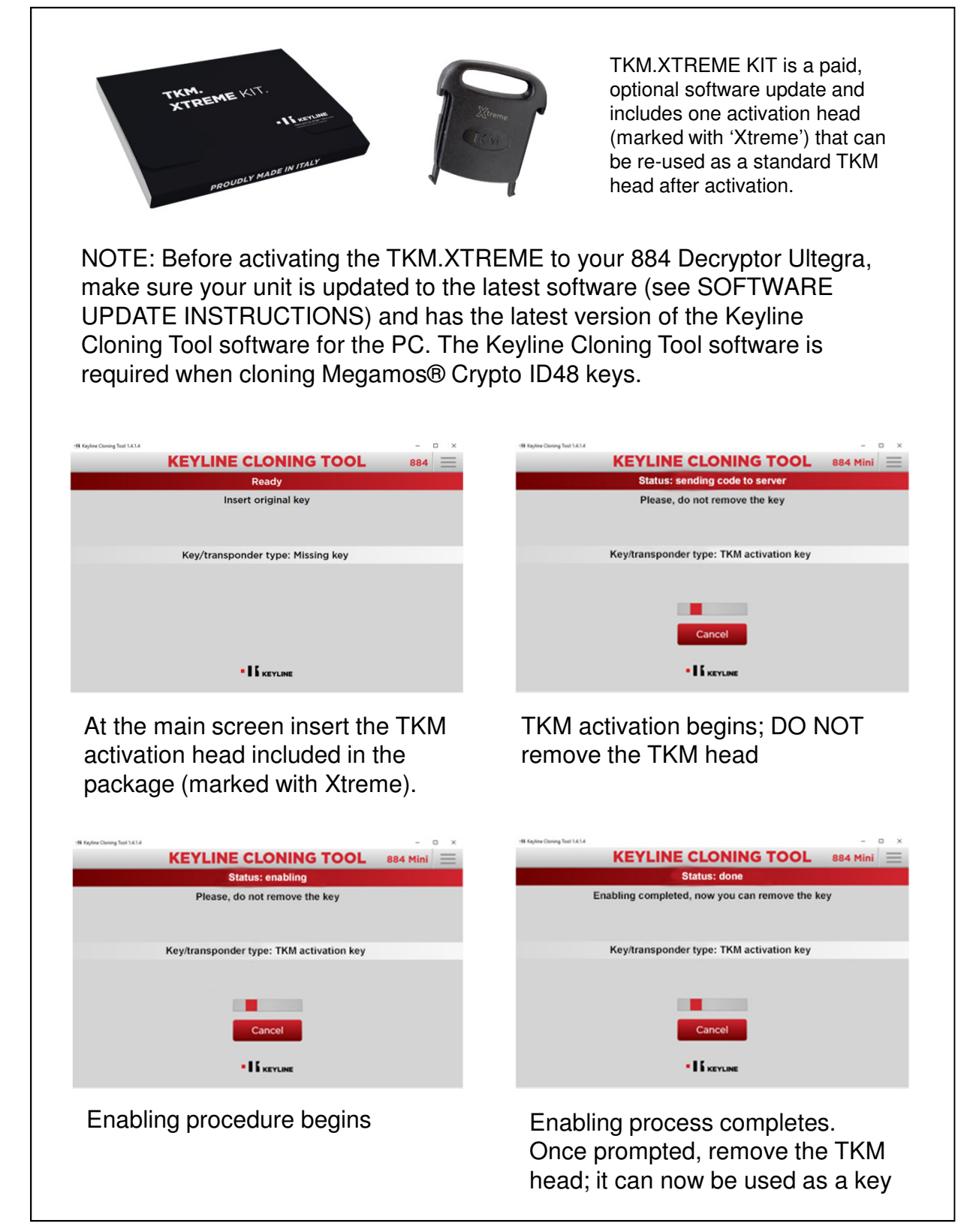

# CLONING KEYS: TKM.XTREME **11** MEGAMOS® CRYPTO (ID48)

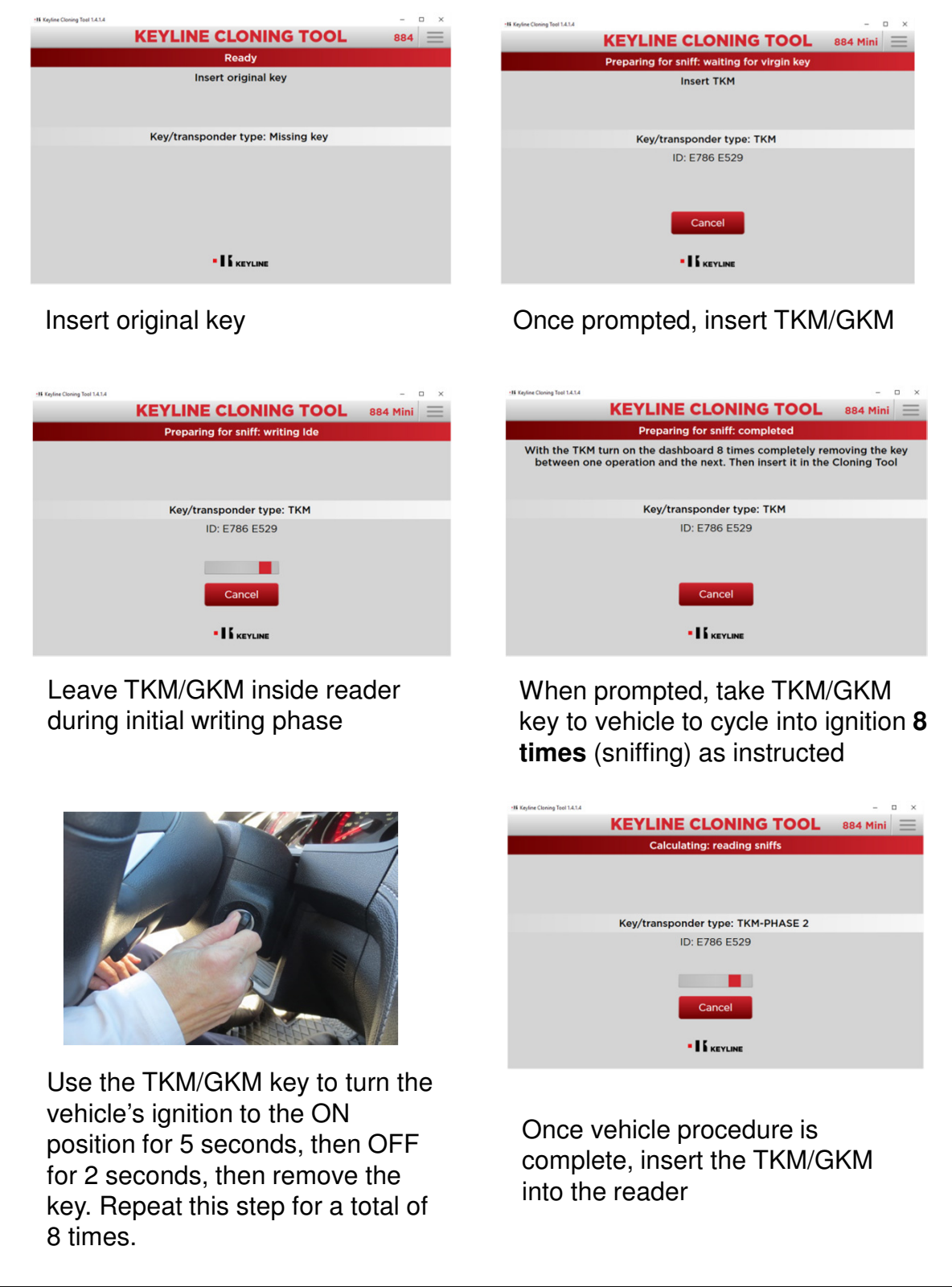

# CLONING KEYS: **12** MEGAMOS® CRYPTO (ID48), cont.

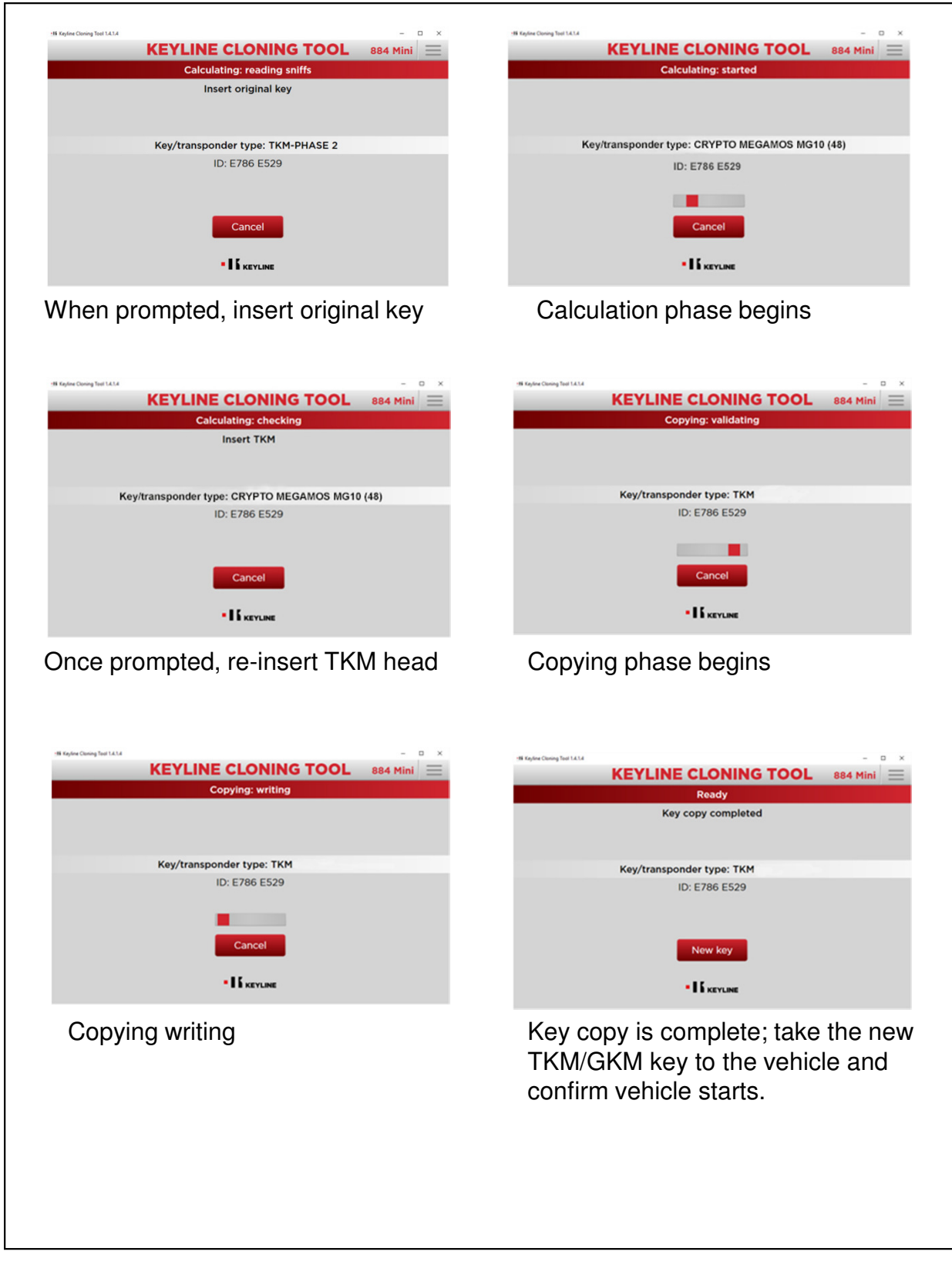

### TKG.KIT ACTIVATION OPTIONAL SOFTWARE UPGRADE

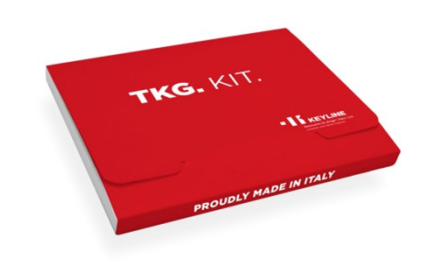

TKG.KIT is a paid, optional software update and includes one activation head that can be re-used as a standard TKG head after activation.

NOTE: Before activating the TKG.KIT to your 884 Decryptor Ultegra, make sure your unit is updated to the latest software (see SOFTWARE UPDATE INSTRUCTIONS) and has the latest Keyline Cloning Tool software for the PC. The Keyline Cloning Tool software is required when cloning Toyota® 'G' keys.

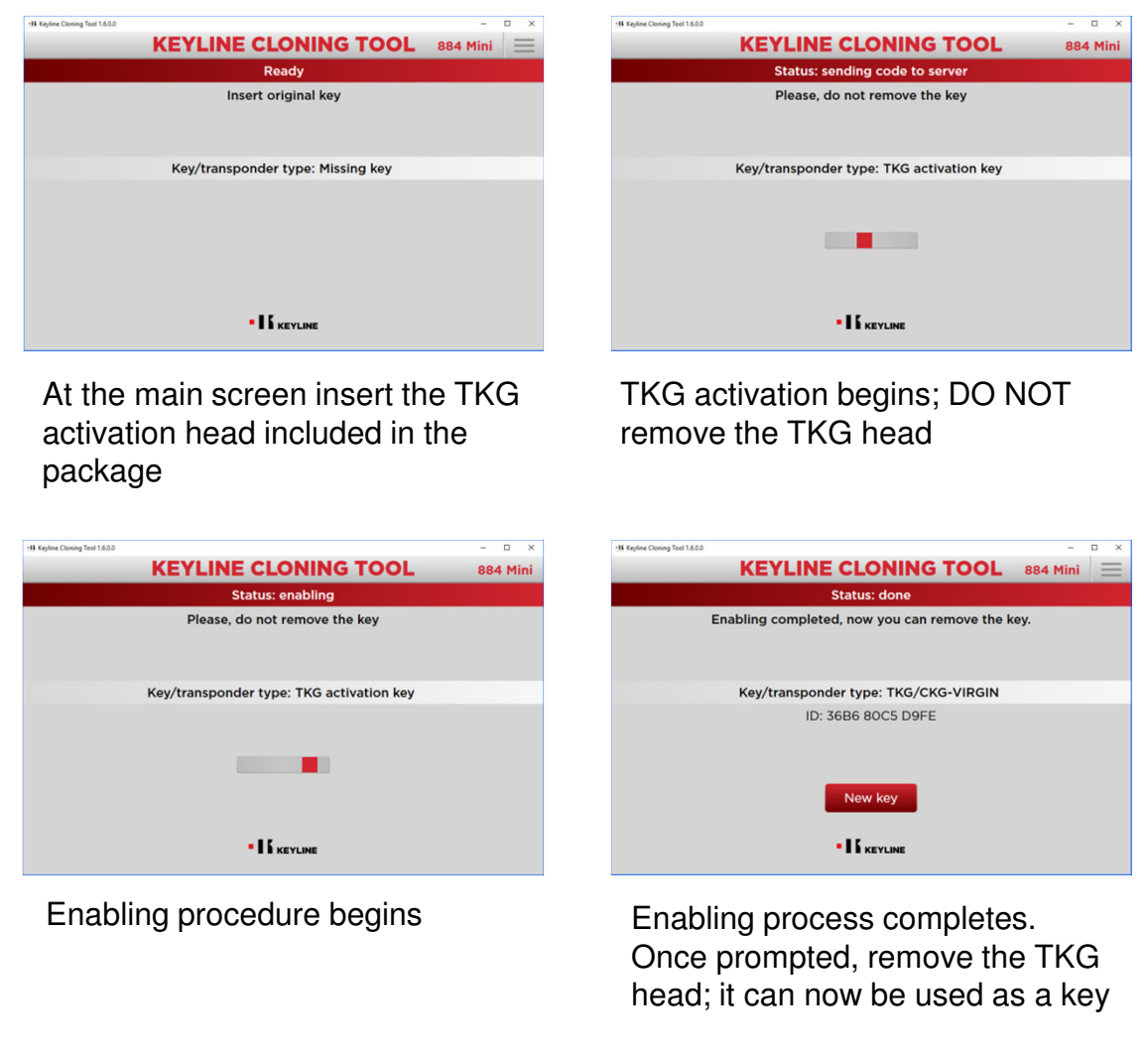

# **CLONING KEYS:** TOYOTA® 'G' 80-BIT ENCRYPTED

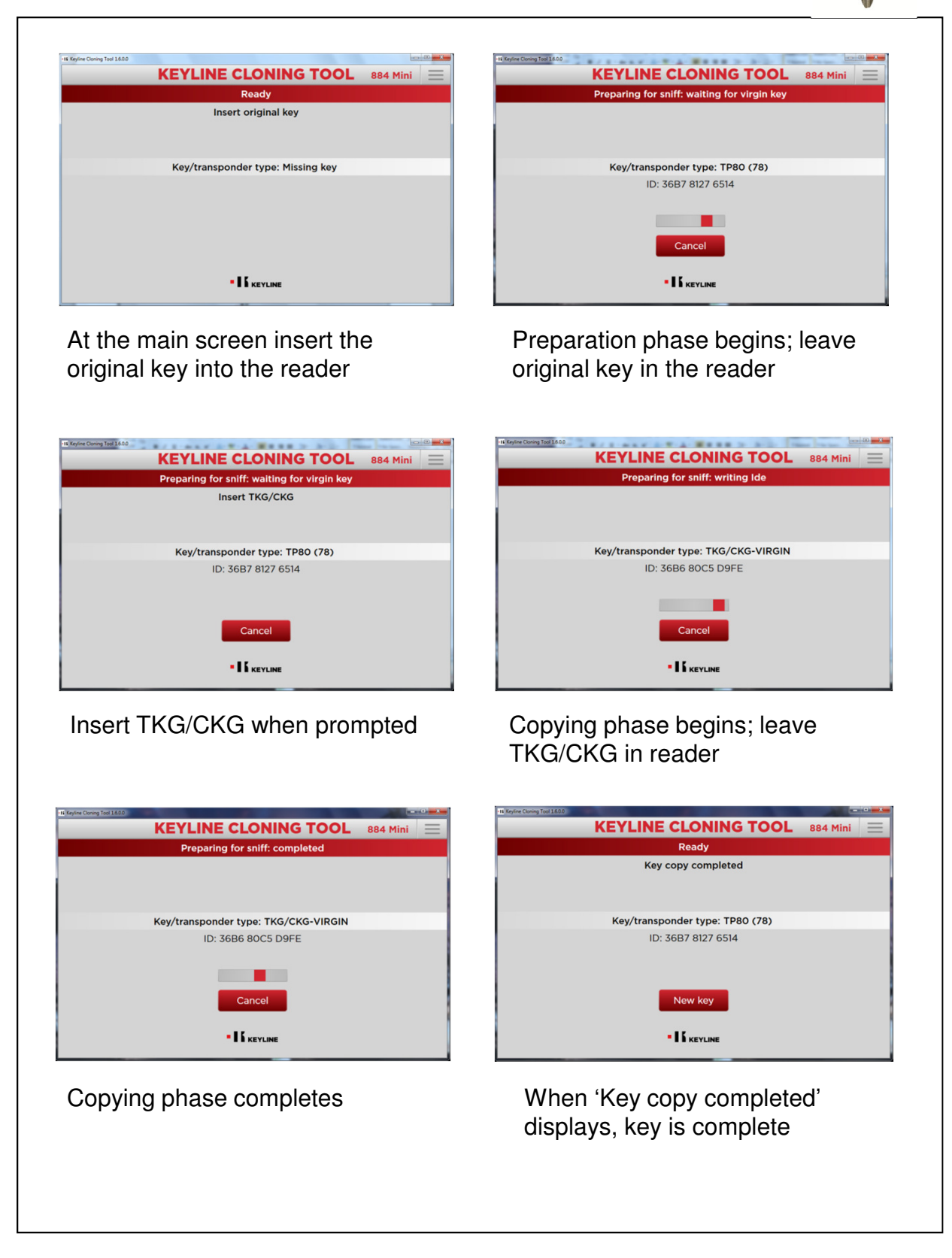

# OTHER FEATURES: **15** LANGUAGE, CODE GENERATION

### **CHANGE THE LANGUAGE**

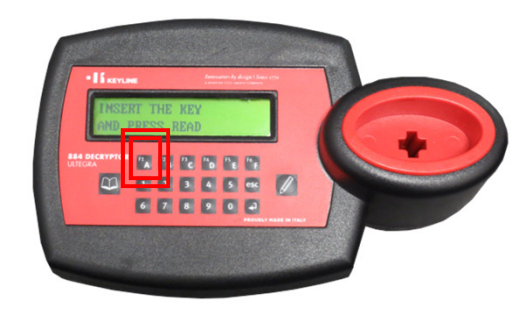

医肠腔炎 23336 / n 医直向向向

At the Main Screen, hold down the F1 button until the Select Language screen appears.

Current language will display. Use the read button to scroll through the languages until you find the desired one. Then press WRITE button to confirm.

### **CODE GENERATION**

To manually enter a code or generate a random value for a **fixed code** key, follow these steps;

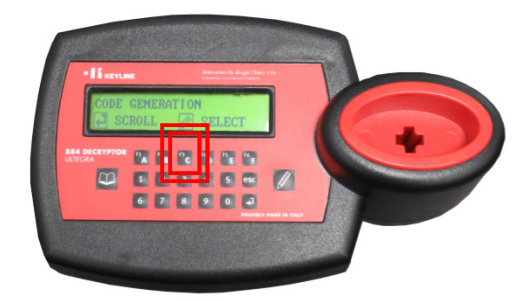

Press the F3 function to access the Code Generation screen.

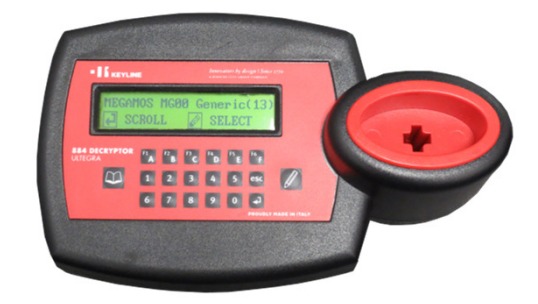

Use the arrow button to scroll through different chip types. Once you have desired chip type press the WRITE button to confirm.

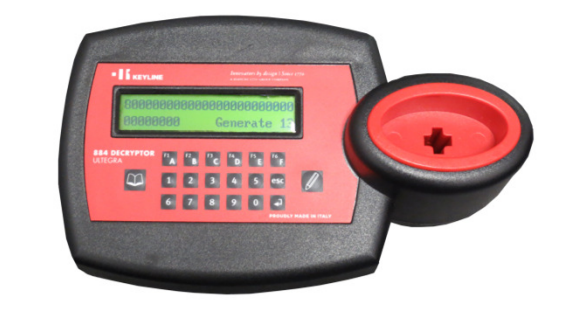

Code can now be manually entered (if known) using the keypad or for a random value select the arrow button, then press WRITE button.

# SOFTWARE UPDATE 16 INSTRUCTIONS

### **884 DECRYPTOR ULTEGRA & KEYLINE CLONING TOOL SOFTWARE UPDATE**

NOTE: 884 Decryptor Ultegra software updates are needed periodically and must be done through the PC. To check your current firmware version, select 'Diagnostics' from the drop down menu or turn the unit off and turn it back on and the Release number will appear after the Keyline logo.

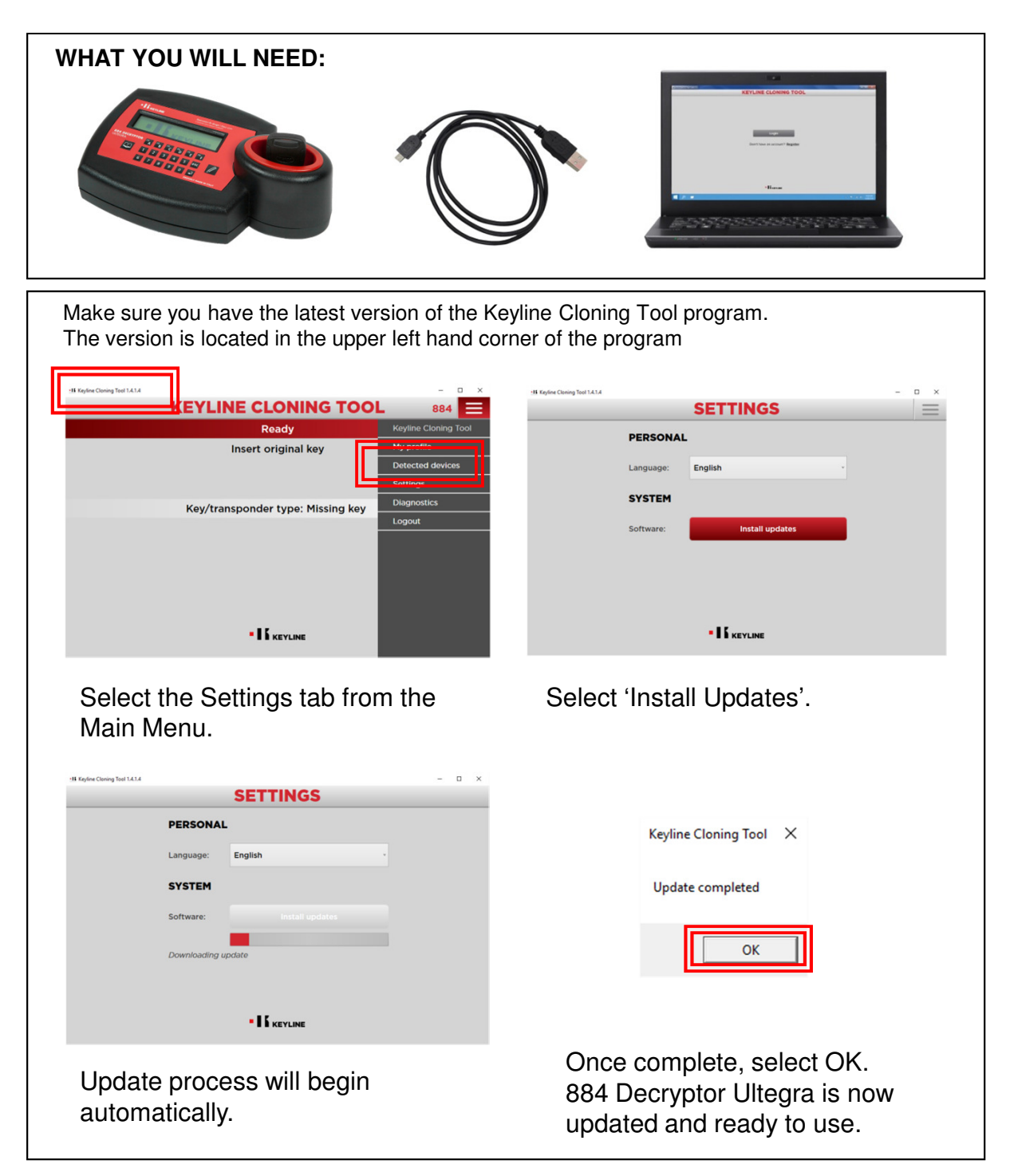

# **17** TROUBLESHOOTING

#### **'NO TRANSPONDER DETECTED' – displayed when READING**

Make sure transponder key is fully inserted into the cloning tool reader and that the key has a transponder value. Also, if it is a newer vehicle, it may be a chip type that is not able to be read (and therefore cloned) yet.

#### **'BLANK TK60/TK100'**

This message occurs in step 3 if step 2 is not completed correctly (vehicle ignition procedure). Start the cloning process again from step 1 and confirm the vehicle ignition procedure is being completed correctly. In addition, cycle the vehicle ignition an additional 3 times (for a total of 8) to make sure you are getting the information from the immobilizer onto the key.

#### **'STEP 2 WRONG'**

This message occurs in step 3 if step 2 is not completed correctly (vehicle ignition procedure). Start the cloning process again from step 1 and confirm the vehicle ignition procedure is being completed correctly. In addition, cycle the vehicle ignition an additional 3 times (for a total of 8) to make sure you are getting the information from the immobilizer onto the key.

#### **'ERROR XX'**

This message occurs when there is an error in the calculation. Start again from Step 1.

#### **'ERROR 62'**

This message occurs when the secret key found at the end of the calculation does not match the original key. Start again from Step 1.

#### **'ERROR 63'**

This message occurs when the ID of the original key at the end of the calculation is different from the one expected. Start again from Step 1.

#### **'MY CLONING TOOL READS THE CHIP, BUT SAYS CANNOT DUPLICATE'**

This message occurs when it is a chip type that can be read (i.e. Texas Instruments 80-bit encrypted code), but is not able to be cloned.

#### **'HOW CAN I TELL WHAT SOFTWARE VERSION I HAVE ON MY CLONING TOOL'**

Turn the 884 Ultegra off and then back on. After the Keyline logo, the software release number will display.

For additional information, visit our website at www.keyline-usa.com, e-mail support@keylineusa.com or 800-891-2118 for technical support.